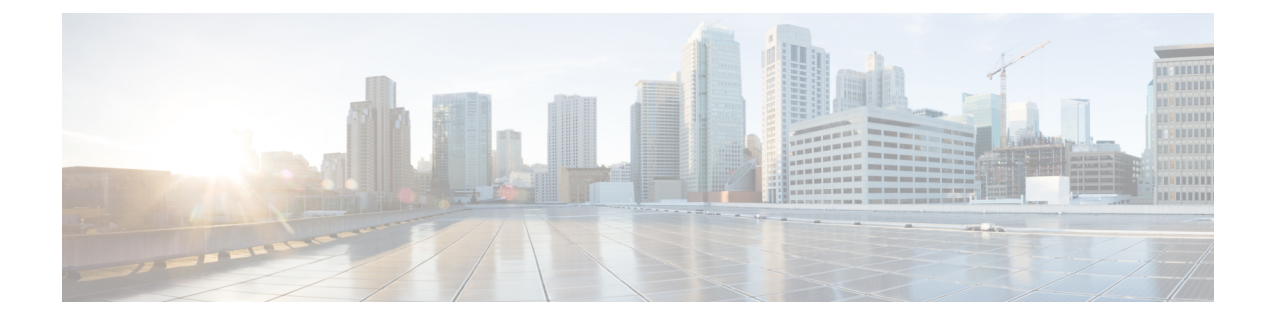

# リモート プレゼンスの管理

この章は、次の内容で構成されています。

- Serial over LAN の設定 (1ページ)
- 仮想メディアの設定 (3 ページ)
- 仮想 KVM コンソール (11 ページ)
- KVM コンソールの起動 (12 ページ)
- •仮想 KVM コンソール Cisco UCS C-Series M6 以降のサーバー (13 ページ)
- 仮想 KVM の設定 (31 ページ)

## **Serial over LAN** の設定

Serial over LAN を使用すると、管理対象システムのシリアル ポートの入出力を IP 経由でリダ イレクトできます。ホスト コンソールへ Cisco IMC を使用して到達する場合は、サーバーで Serial over LAN を設定して使用します。

### Ú

重要 ネイティブ シリアル リダイレクトと serial over LAN 同時に使用することはできません。

#### 始める前に

Serial over LAN を設定するには、管理者権限のあるユーザでログインする必要があります。

#### 手順

- ステップ **1** [ナビゲーション(Navigation)]ペインの[コンピューティング(Compute)]メニューをクリッ クします。
- ステップ **2 [**コンピューティング(**Compute**)**]**メニューでサーバを選択します。
- ステップ **3** 作業ウィンドウで **[**リモート管理(**Remote Management**)**]**タブをクリックします。
- ステップ **4** [Remote Presence] ペインの [Serial over LAN] タブをクリックします。
- ステップ **5** [Serial over LAN Properties] 領域で、次のプロパティを更新します。

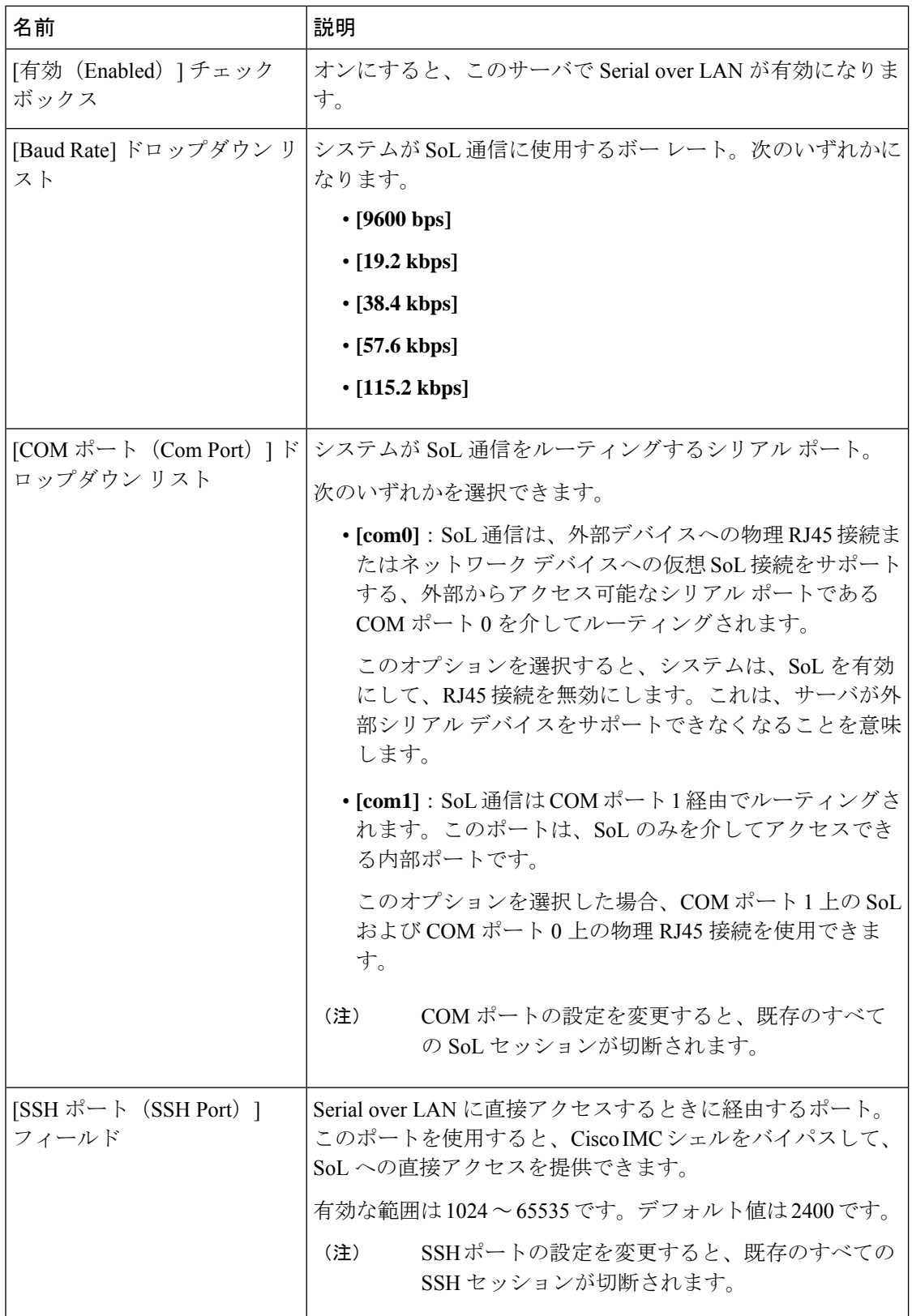

ステップ **6** [Save Changes] をクリックします。

# 仮想メディアの設定

### 始める前に

仮想メディアを設定するには、admin権限を持つユーザーとしてログインする必要があります。

#### 手順

- ステップ **1 [**ナビゲーション **(Navigation)]** ペインの **[**コンピューティング **(Compute)]** タブをクリックしま す。
- ステップ **2** [Compute] メニューでサーバを選択します。
- ステップ **3 [**リモート管理 **(Remote Management)]** タブをクリックします。
- ステップ **4** [リモート管理(Remote Management)] タブで、[仮想メディア(Virtual Media)] タブをクリッ クします。
- ステップ **5 [vKVM** コンソール ベース **vMedia** プロパティ領域 **(vKVM Console Based vMedia Properties Area)]** で、次のプロパティを更新します。

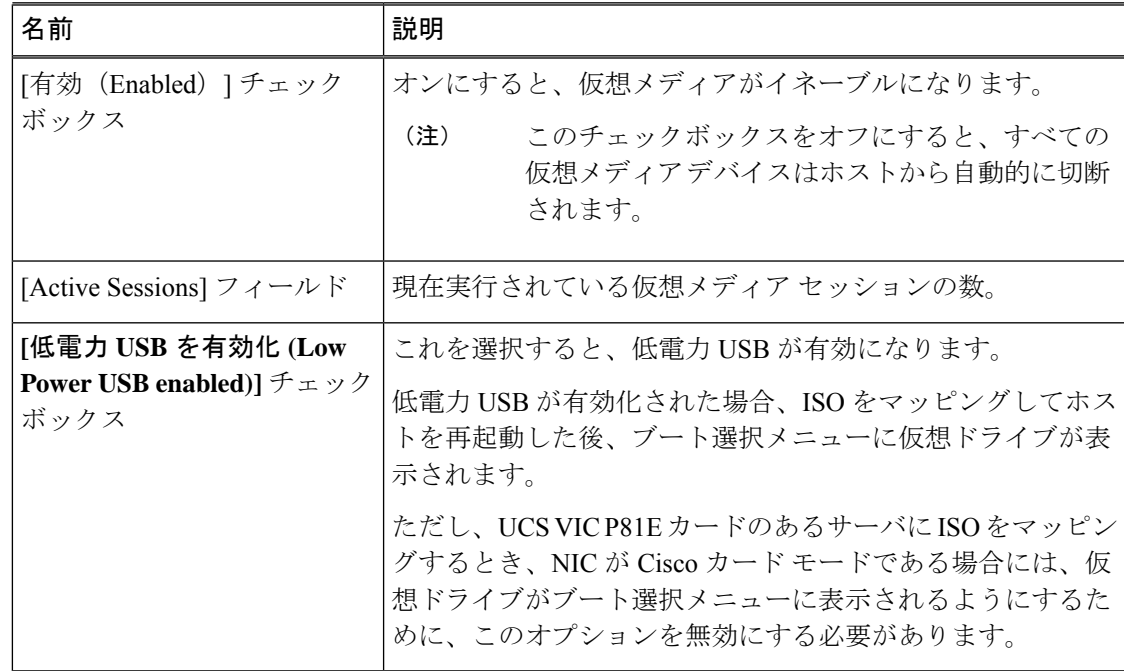

ステップ **6** [Save Changes] をクリックします。

### **Cisco IMC** マップされた **vMedia** ボリュームの作成

#### 始める前に

このタスクを実行するには、admin 権限を持つユーザとしてログインする必要があります。

#### 手順

- ステップ **1** [ナビゲーション(Navigation)]ペインの[コンピューティング(Compute)]メニューをクリッ クします。
- ステップ **2 [**コンピューティング(**Compute**)**]**メニューでサーバを選択します。
- ステップ **3** 作業ウィンドウで **[**リモート管理(**Remote Management**)**]**タブをクリックします。
- ステップ **4** [Remote Management] タブで、[Virtual Media] タブをクリックします。
- ステップ **5 [**現在マッピング **(Current Mappings)]** 領域で、**[**新しいマッピングの追加 **(Add New Mapping)]** をクリックします。
- ステップ **6** [Add New Mapping] ダイアログボックスで、次のフィールドを更新します。

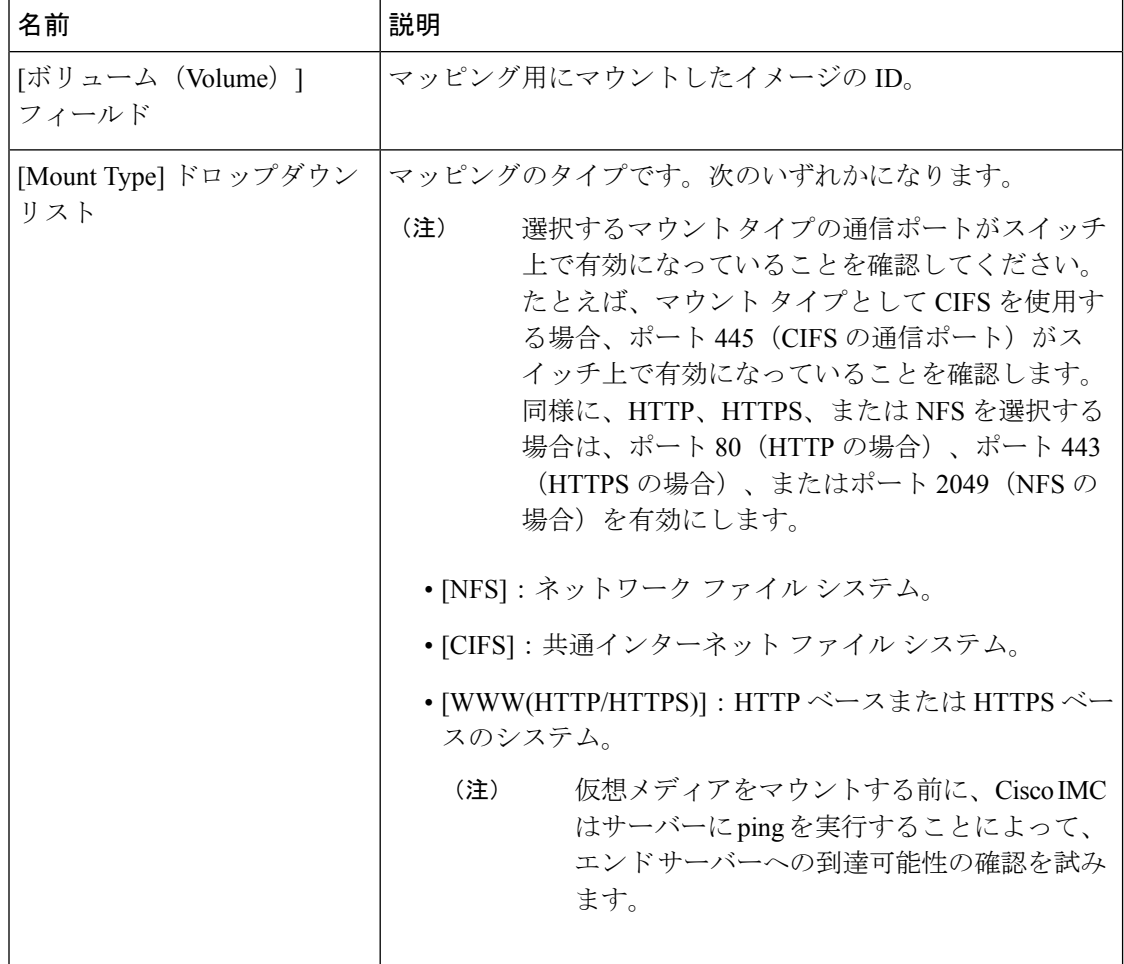

Ι

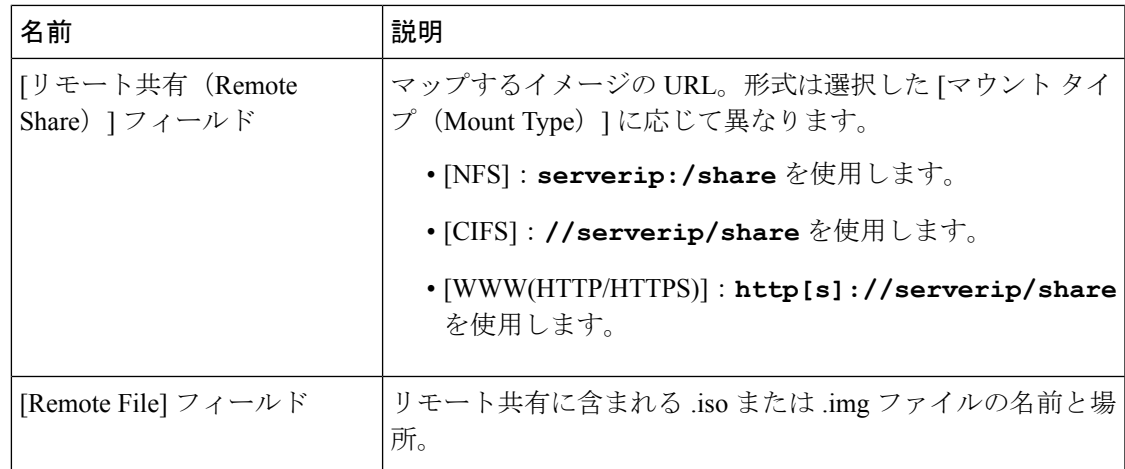

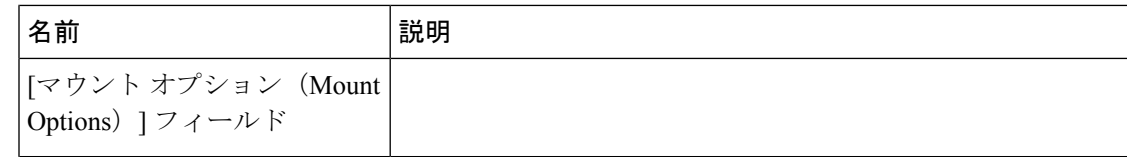

Ι

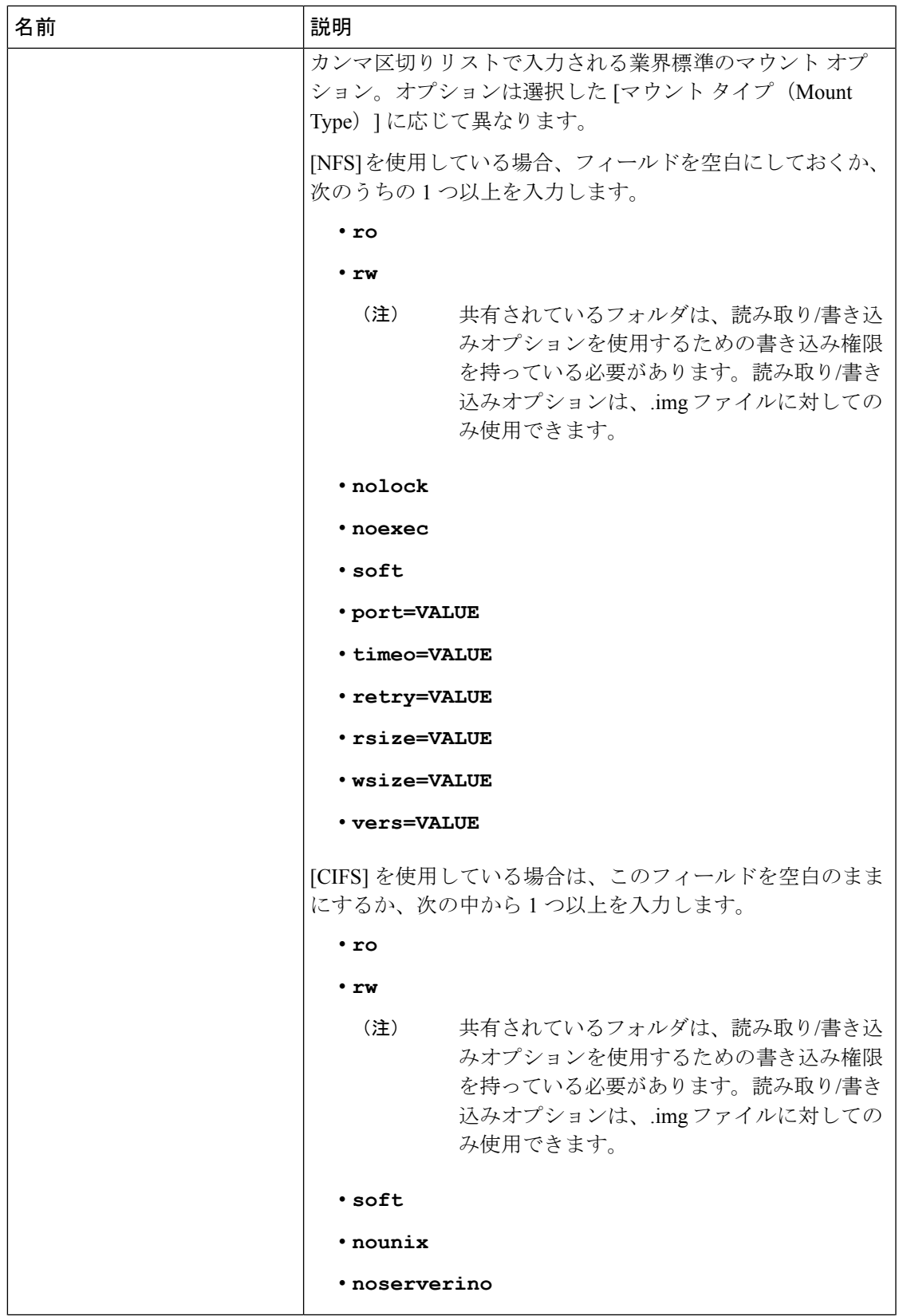

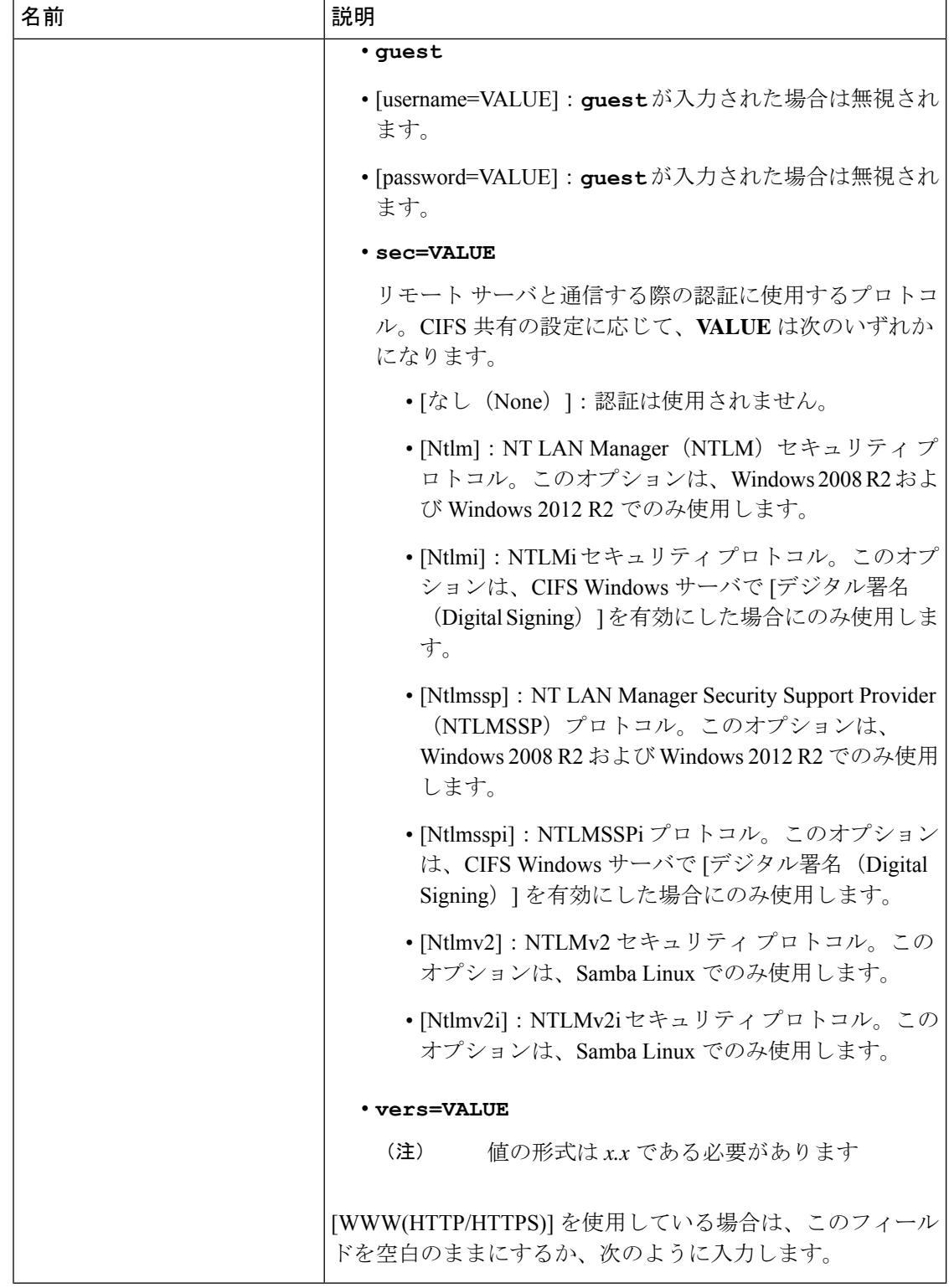

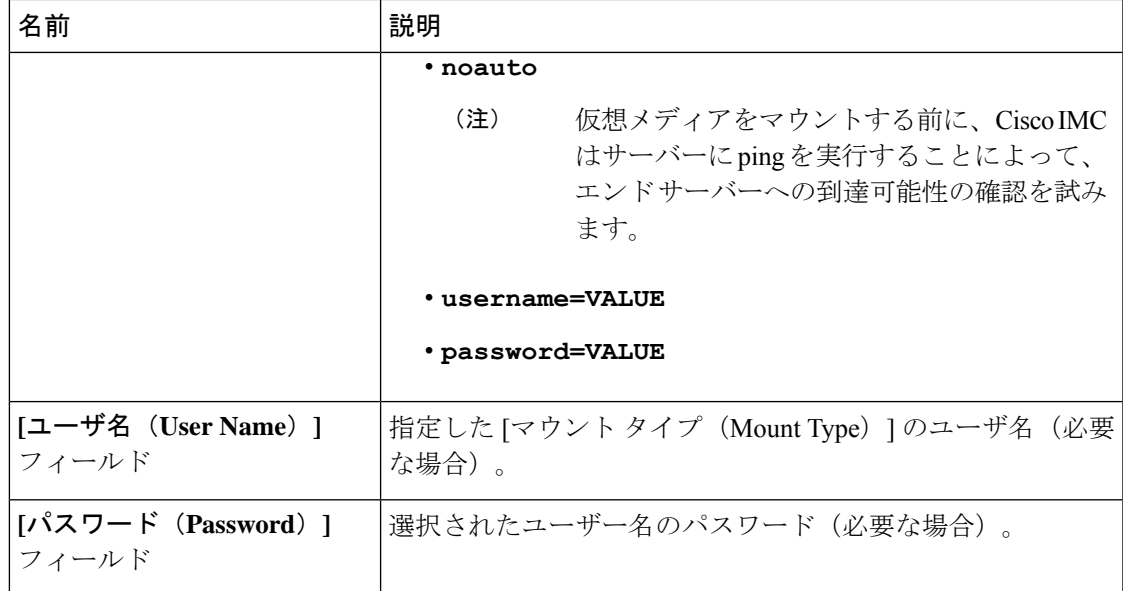

ステップ7 [保存 (Save) ] をクリックします。

## **Cisco IMC** によりマップされた **vMedia** ボリュームのプロパティの表示

#### 始める前に

このタスクを実行するには、admin 権限を持つユーザとしてログインする必要があります。

#### 手順

- ステップ **1** [ナビゲーション(Navigation)]ペインの[コンピューティング(Compute)]メニューをクリッ クします。
- ステップ **2 [**コンピューティング(**Compute**)**]**メニューでサーバを選択します。
- ステップ **3** 作業ウィンドウで **[**リモート管理(**Remote Management**)**]**タブをクリックします。
- ステップ **4** [Remote Management] タブで、[Virtual Media] タブをクリックします。
- ステップ **5** [Current Mappings] テーブルから行を選択します。
- ステップ **6** [Properties] をクリックし、次の情報を確認します。

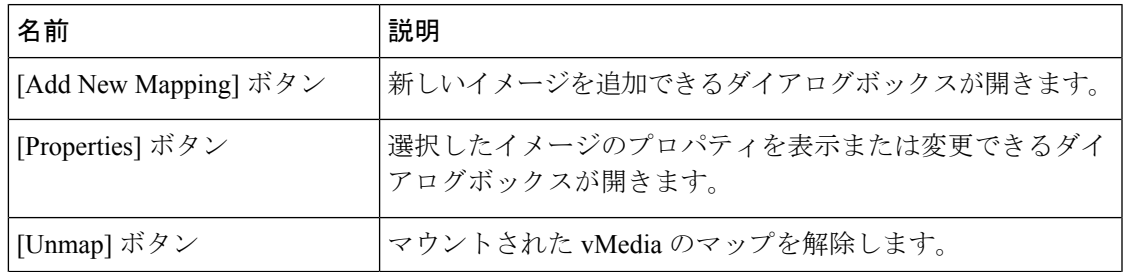

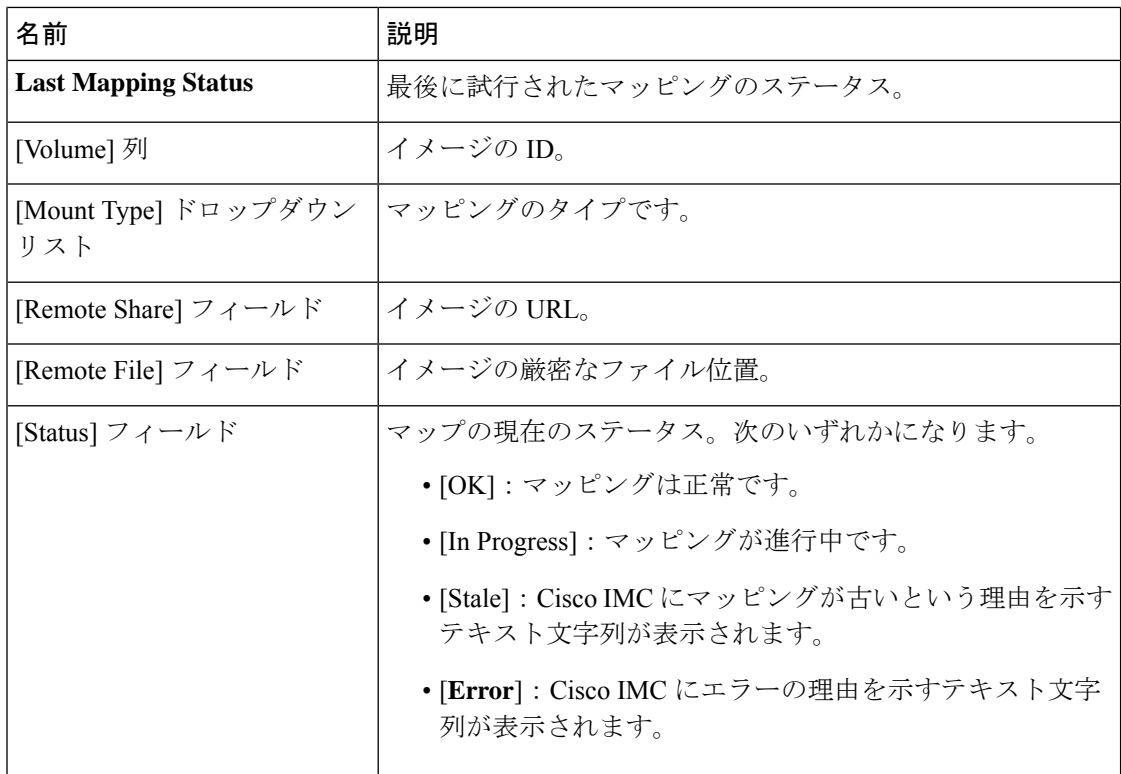

## **Cisco IMC** によりマップされた **vMedia** ボリュームの削除

#### 始める前に

このタスクを実行するには、admin 権限を持つユーザとしてログインする必要があります。

#### 手順

- ステップ **1** [ナビゲーション(Navigation)]ペインの[コンピューティング(Compute)]メニューをクリッ クします。
- ステップ **2 [**コンピューティング(**Compute**)**]**メニューでサーバを選択します。
- ステップ **3** 作業ウィンドウで **[**リモート管理(**Remote Management**)**]**タブをクリックします。
- ステップ **4** [Remote Management] タブで、[Virtual Media] タブをクリックします。
- ステップ **5 [**現在のマッピング(**Current Mappings**)**]**テーブルから行を選択します。
- ステップ **6 [**マップ解除(**Unmap**)**]**をクリックします。

### 既存の **Cisco IMC vMedia** イメージの再マッピング

#### 始める前に

このタスクを実行するには、admin 権限を持つユーザとしてログインする必要があります。

手順

- ステップ **1** [ナビゲーション(Navigation)]ペインの[コンピューティング(Compute)]メニューをクリッ クします。
- ステップ **2 [**コンピューティング(**Compute**)**]**メニューでサーバを選択します。
- ステップ **3** 作業ウィンドウで **[**リモート管理(**Remote Management**)**]**タブをクリックします。
- ステップ **4** [Remote Management] タブで、[Virtual Media] タブをクリックします。
- ステップ **5 [**現在のマッピング(**Current Mappings**)**]** テーブルから行を選択します。
- ステップ **6 [**再マッピング(**Remap**)**]**をクリックします。

### **Cisco IMC vMedia** イメージの削除

#### 始める前に

このタスクを実行するには、admin 権限を持つユーザとしてログインする必要があります。

手順

- ステップ **1** [ナビゲーション(Navigation)]ペインの[コンピューティング(Compute)]メニューをクリッ クします。
- ステップ **2 [**コンピューティング(**Compute**)**]**メニューでサーバを選択します。
- ステップ **3** 作業ウィンドウで **[**リモート管理(**Remote Management**)**]**タブをクリックします。
- ステップ **4** [Remote Management] タブで、[Virtual Media] タブをクリックします。
- ステップ **5 [**現在のマッピング(**Current Mappings**)**]**テーブルから行を選択します。
- ステップ **6** [削除(Delete)] をクリックします。

## 仮想 **KVM** コンソール

vKVM コンソールは Cisco IMC からアクセス可能なインターフェイスであり、サーバへのキー ボード、ビデオ、マウス (vKVM)の直接接続をエミュレートします。vKVMコンソールを使 用すると、リモートの場所からサーバに接続できます。

Cisco KVM コンソールを使用する主な利点は次のとおりです。

- Cisco KVM コンソールは KVM、SOL、および vMedia への接続を提供しますが、Avocent KVM は KVM および vMedia への接続のみを提供します。
- KVMコンソールでは、vMedia接続がKVM起動マネージャで確立され、すべてのユーザー が使用できます。
- KVM コンソールには、ゲストからホストにテキストを貼り付ける際に、サポートされて いない文字の高度な文字置換オプションが用意されています。
- KVM コンソールには、CIMC に vMedia マッピングを保存する機能があります。

サーバに物理的に接続された CD/DVD ドライブまたはフロッピー ドライブを使用する代わり に、vKVM コンソールは仮想メディアを使用します。これは、仮想 CD/DVD ドライブまたは フロッピー ドライブにマップされる実際のディスク ドライブまたはディスク イメージ ファイ ルです。次のいずれでも仮想ドライブにマップできます。

- コンピュータ上の CD/DVD またはフロッピー ドライブ
- コンピュータ上のディスク イメージ ファイル (ISO または IMG ファイル)
- コンピュータ上の USB フラッシュ ドライブ
- ネットワーク上の CD/DVD またはフロッピー ドライブ
- ネットワーク上のディスク イメージ ファイル (ISO または IMG ファイル)
- ネットワーク上の USB フラッシュ ドライブ

vKVM コンソールを使用してサーバに OS をインストールできます。

### **KVM** コンソールの起動

KVM コンソールは、ホームページまたは [リモート管理(Remote Management)] 領域から起 動できます。

#### 手順

- ステップ **1** ホームページからコンソールを起動するには、[Navigation] ペインで、[Chassis] メニューをク リックします。
- ステップ **2** [シャーシ(Chassis)] メニューで [サマリー(Summary)] をクリックします。
- ステップ **3** ツール バーから、**[vKVM** の起動 **(Launch vKVM)]** をクリックし、 を選択します。
- ステップ **4** または、[Navigation] ペインの [Compute] メニューをクリックします。
- ステップ **5 [**コンピューティング(**Compute**)**]**メニューでサーバを選択します。
- ステップ **6** 作業ウィンドウで **[**リモート管理(**Remote Management**)**]**タブをクリックします。
- ステップ **7** [Remote Management] ペインで、[Virtual KVM] タブをクリックします。
- ステップ **8 [**仮想 **vKVM (Virtual vKVM)]**タブで、**[vKVM** コンソールの起動 **(Launch vKVM console)]** をク リックします。
- ステップ **9** 必須: ポップアップ ウィンドウに表示されている URL リンクをクリックして、クライアント アプリケーションをロードします。vKVMコンソールを起動するたびにリンクをクリックする 必要があります。

# 仮想 **KVM** コンソール **- Cisco UCS C-Series M6** 以降のサー バー

vKVM コンソールは Cisco IMC からアクセス可能なインターフェイスであり、サーバへのキー ボード、ビデオ、マウス(vKVM)の直接接続をエミュレートします。遠隔地のサーバから接 続して制御し、この vKVM セッション中にアクセスできる仮想ドライブに物理ロケーション をマッピングすることができます。

リリース4.2 (1a) 以降、Cisco IMC は、次のオプションを備えた C シリーズ M6 サーバー用の Cisco ベースの vKVM コンソールを提供します。

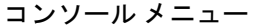

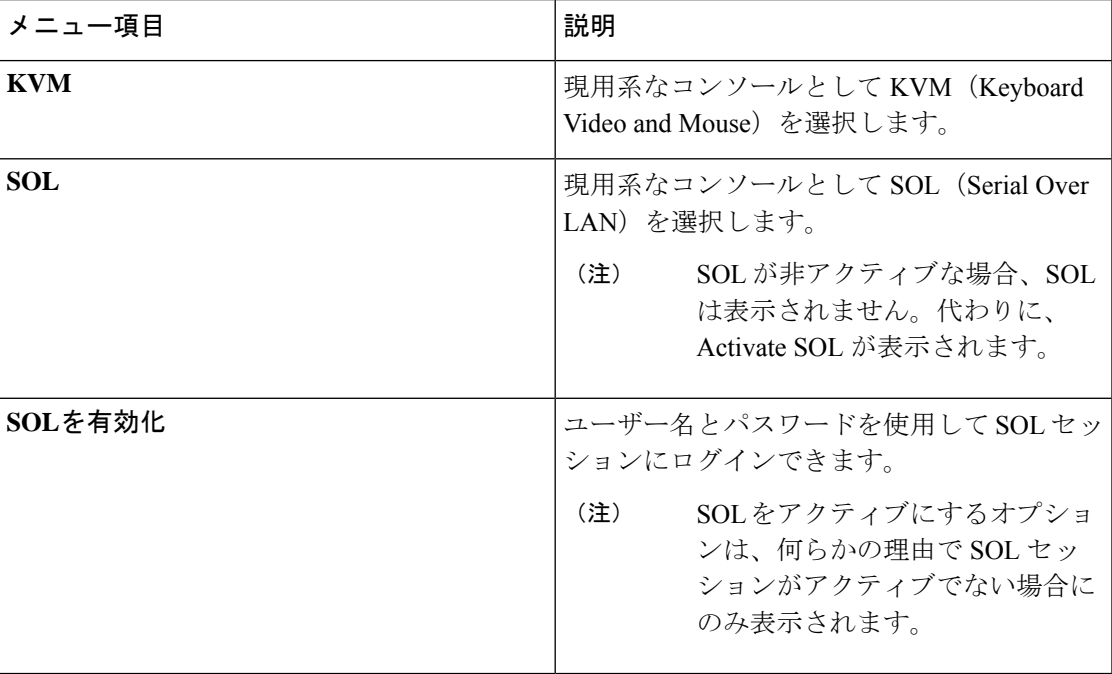

**[File]** メニュー

| メニュー項目             | 説明                                                                             |
|--------------------|--------------------------------------------------------------------------------|
| クリップボードのテキストを貼り付ける | クリップボードテキストの貼り付け (Paste<br>Clipboard Text) ダイアログボックスを開い<br>て、コンテンツの貼り付けを許可します。 |

٠

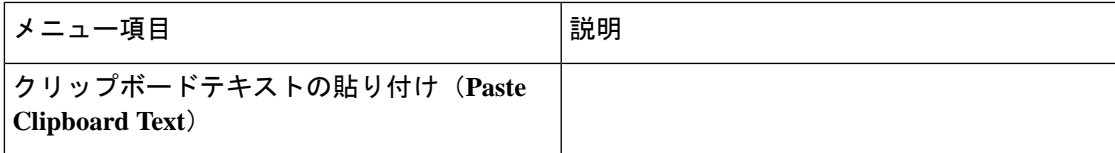

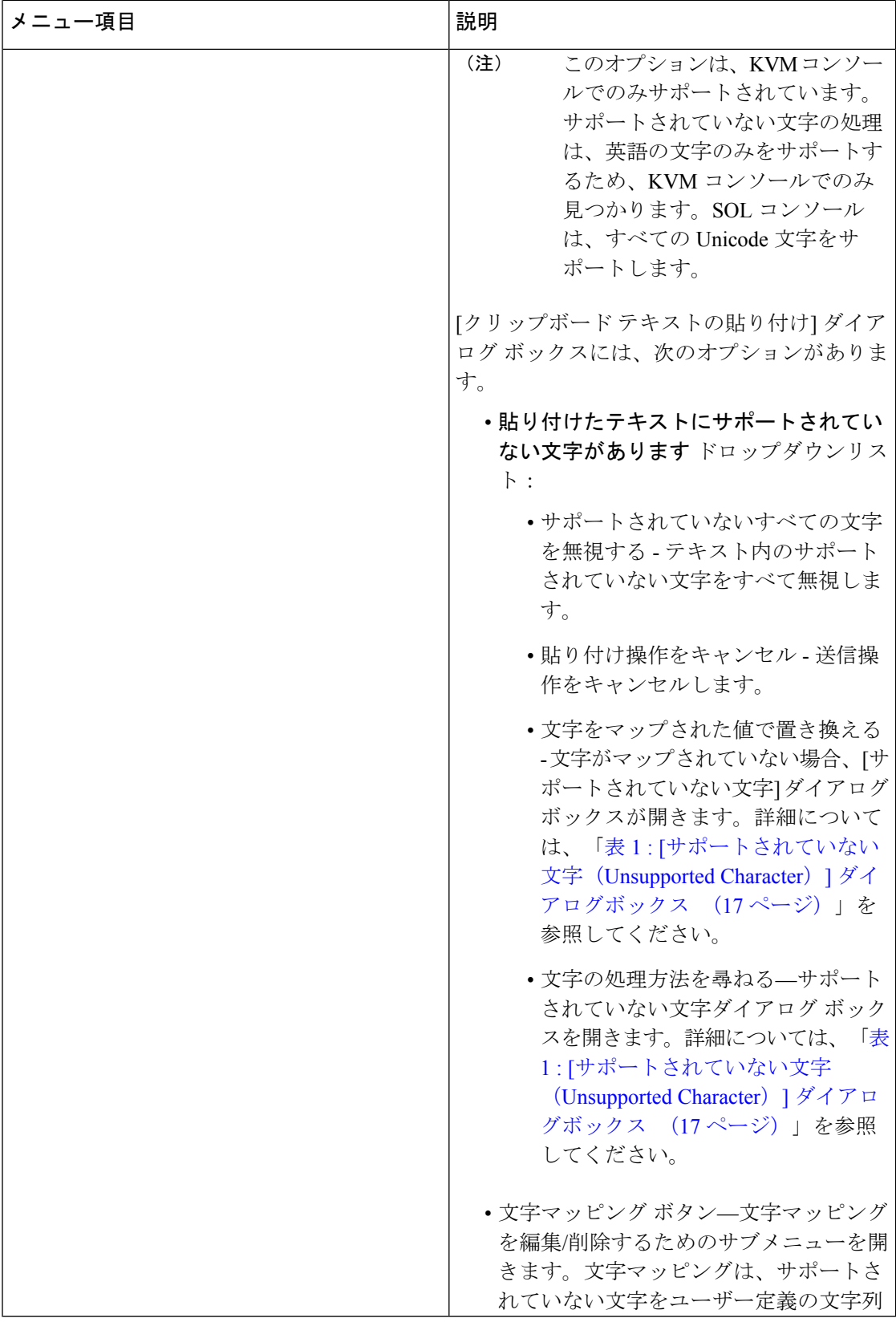

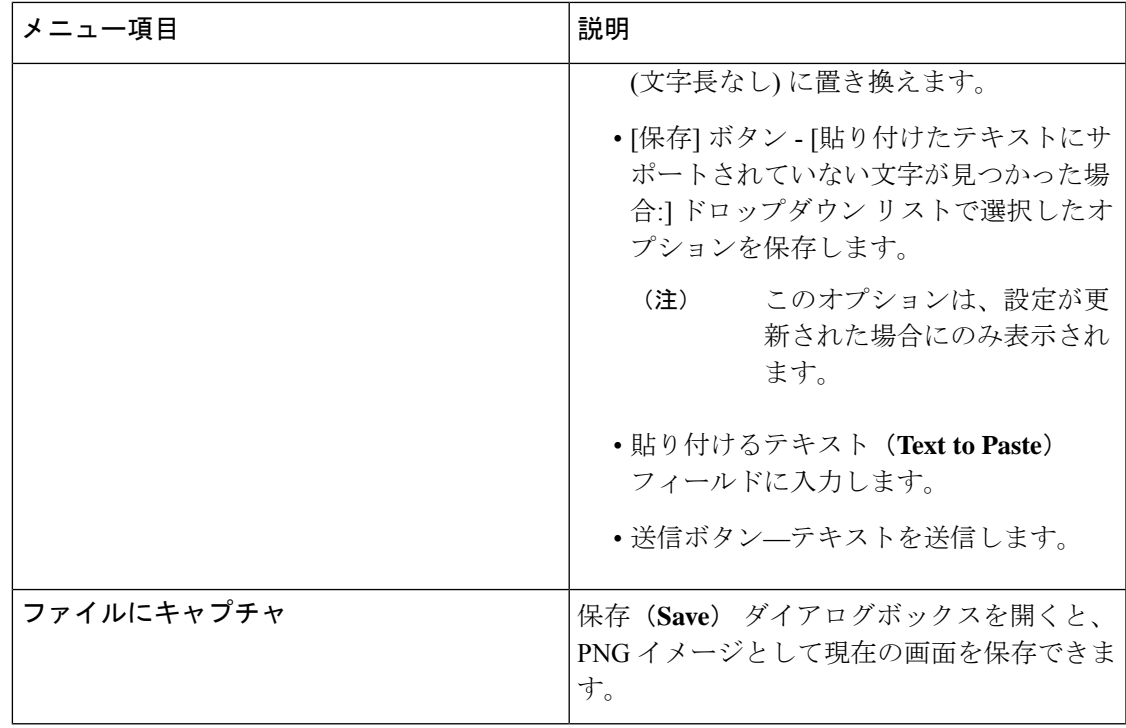

表 **<sup>1</sup> : [**サポートされていない文字(**Unsupported Character**)**]** ダイアログボックス

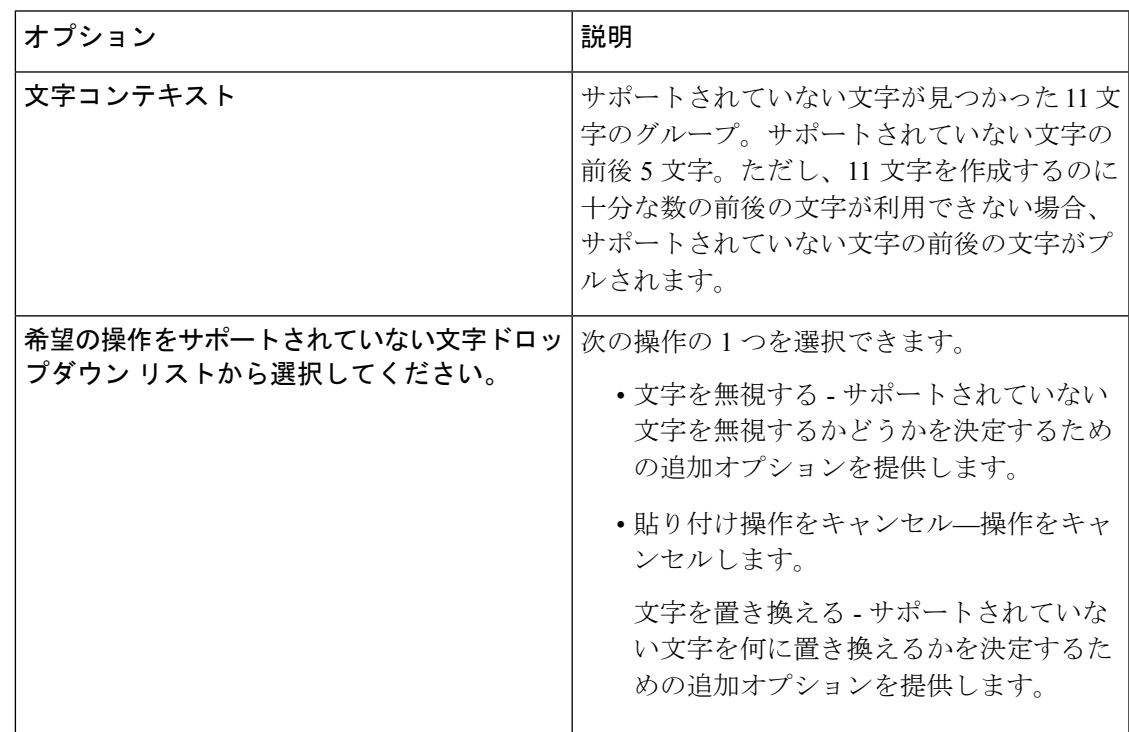

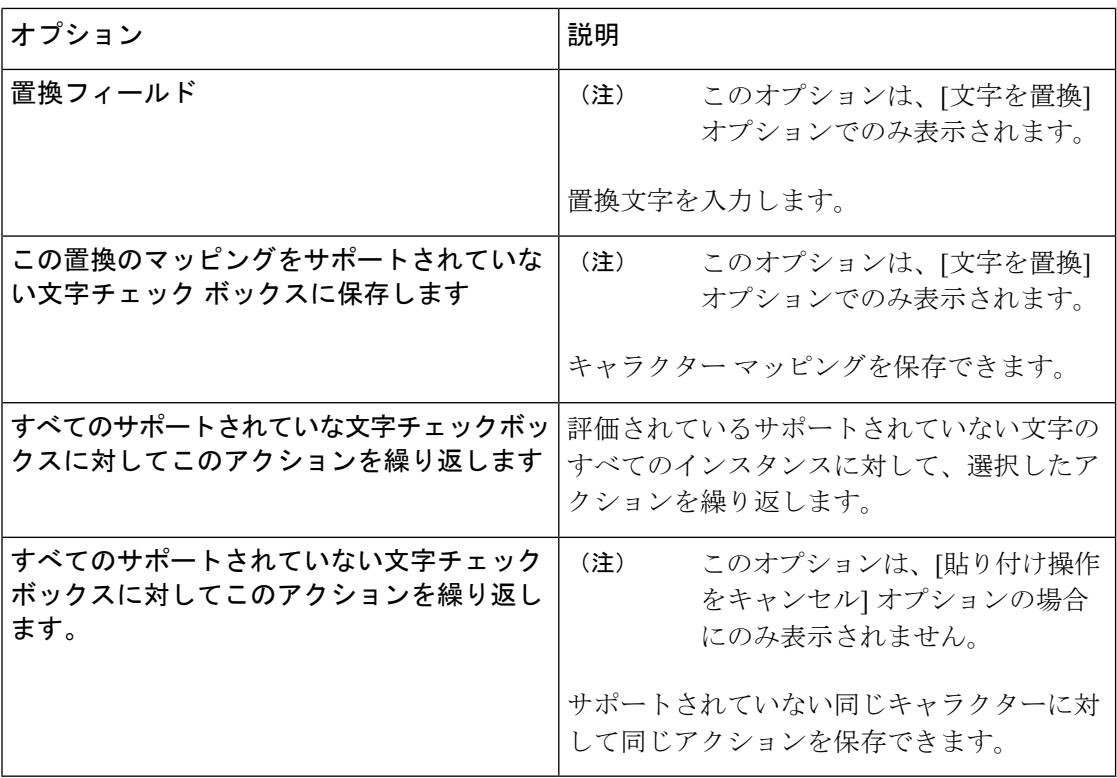

**[**表示(**View**)**]** メニュー

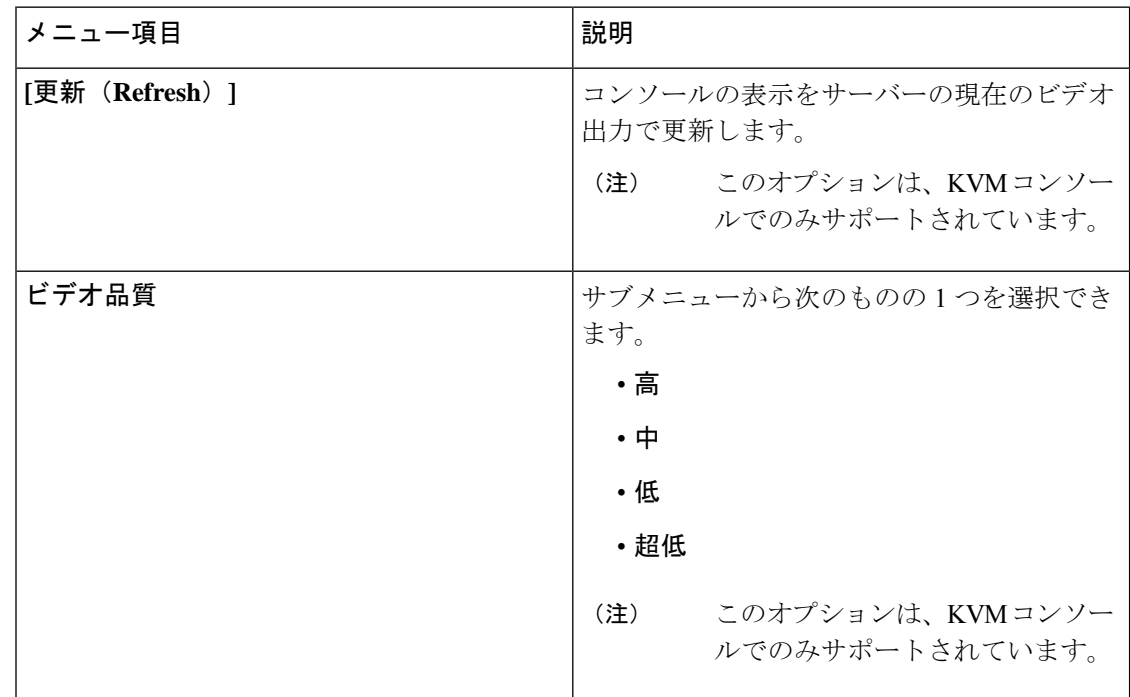

٠

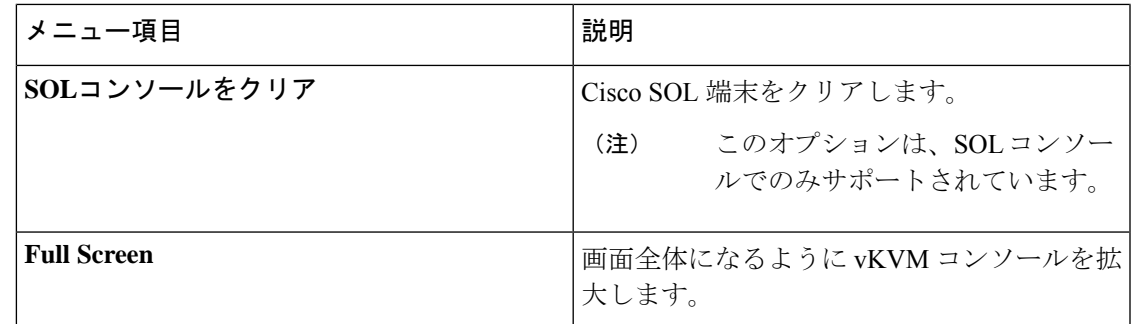

### 全画面

(注) マクロ メニューは KVM コンソールでのみサポートされます。

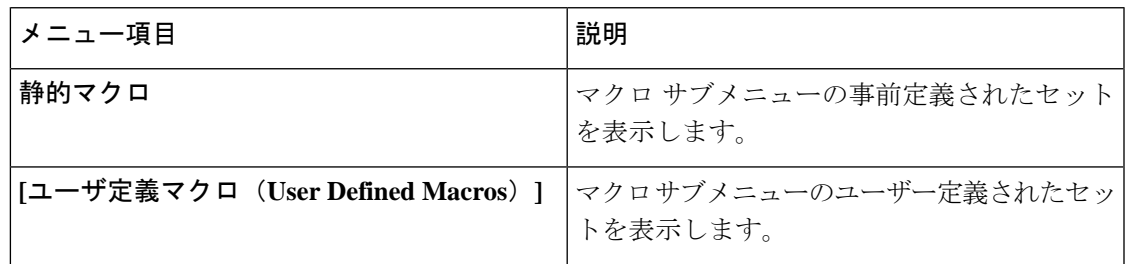

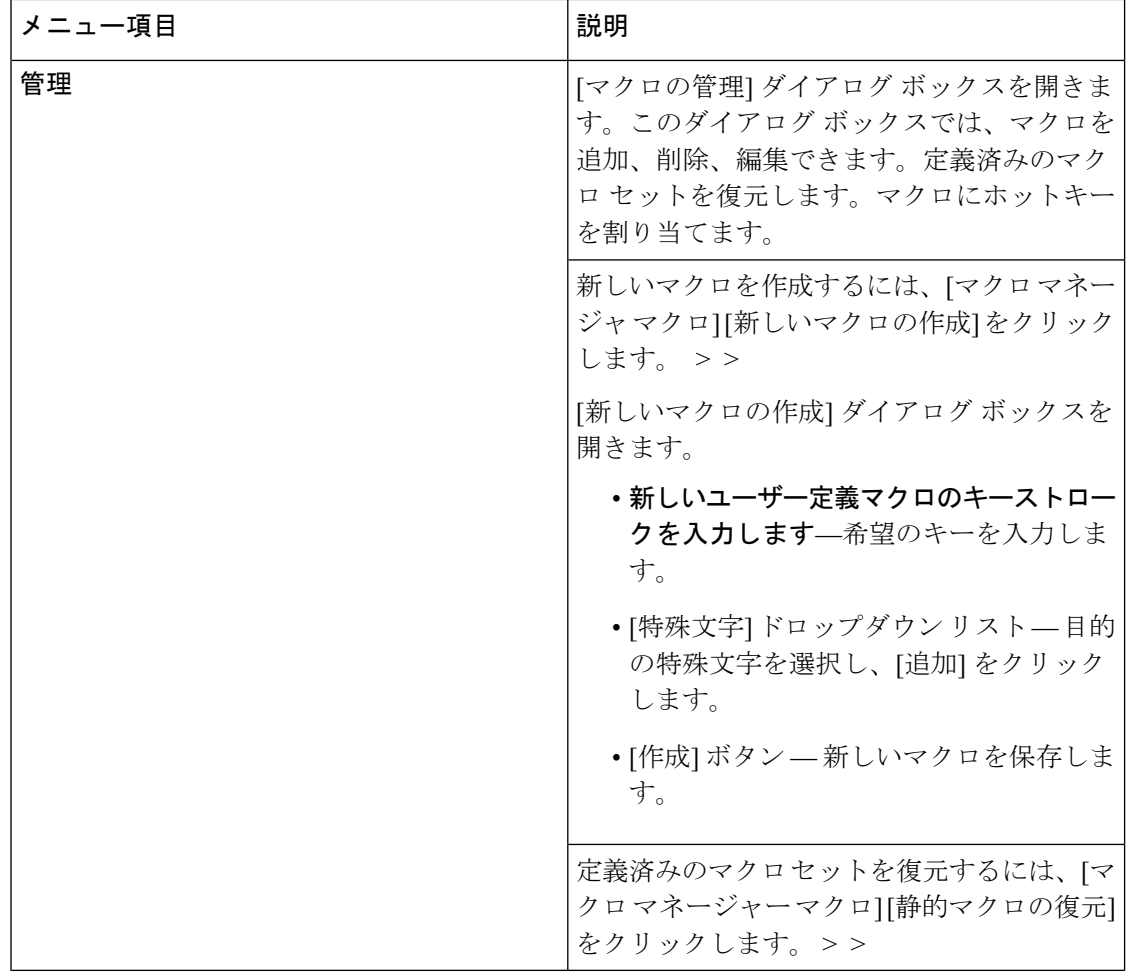

ı

Ι

**[Tools]** メニュー

| メニュー項目     | 説明 |
|------------|----|
| 統計 (Stats) |    |

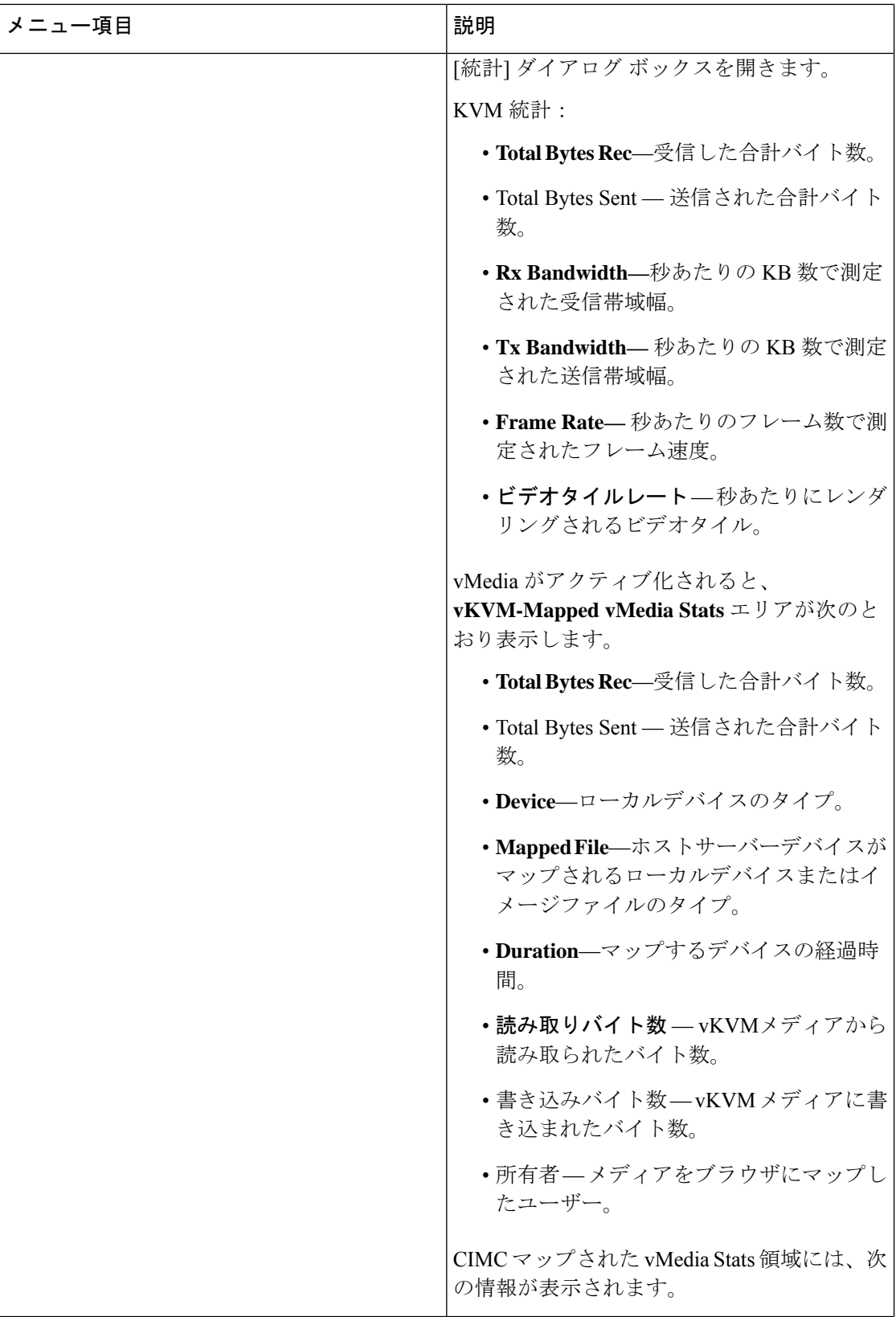

ı

Ι

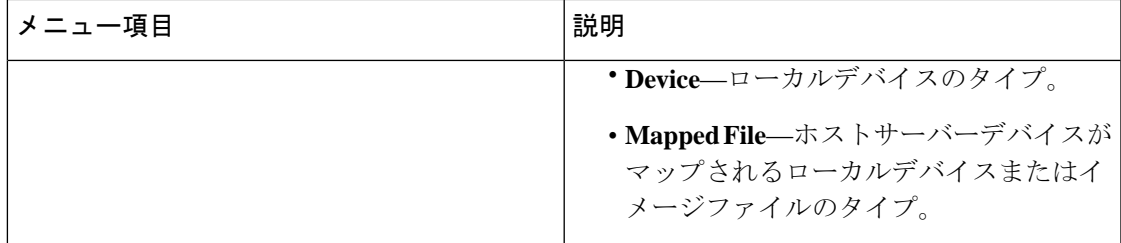

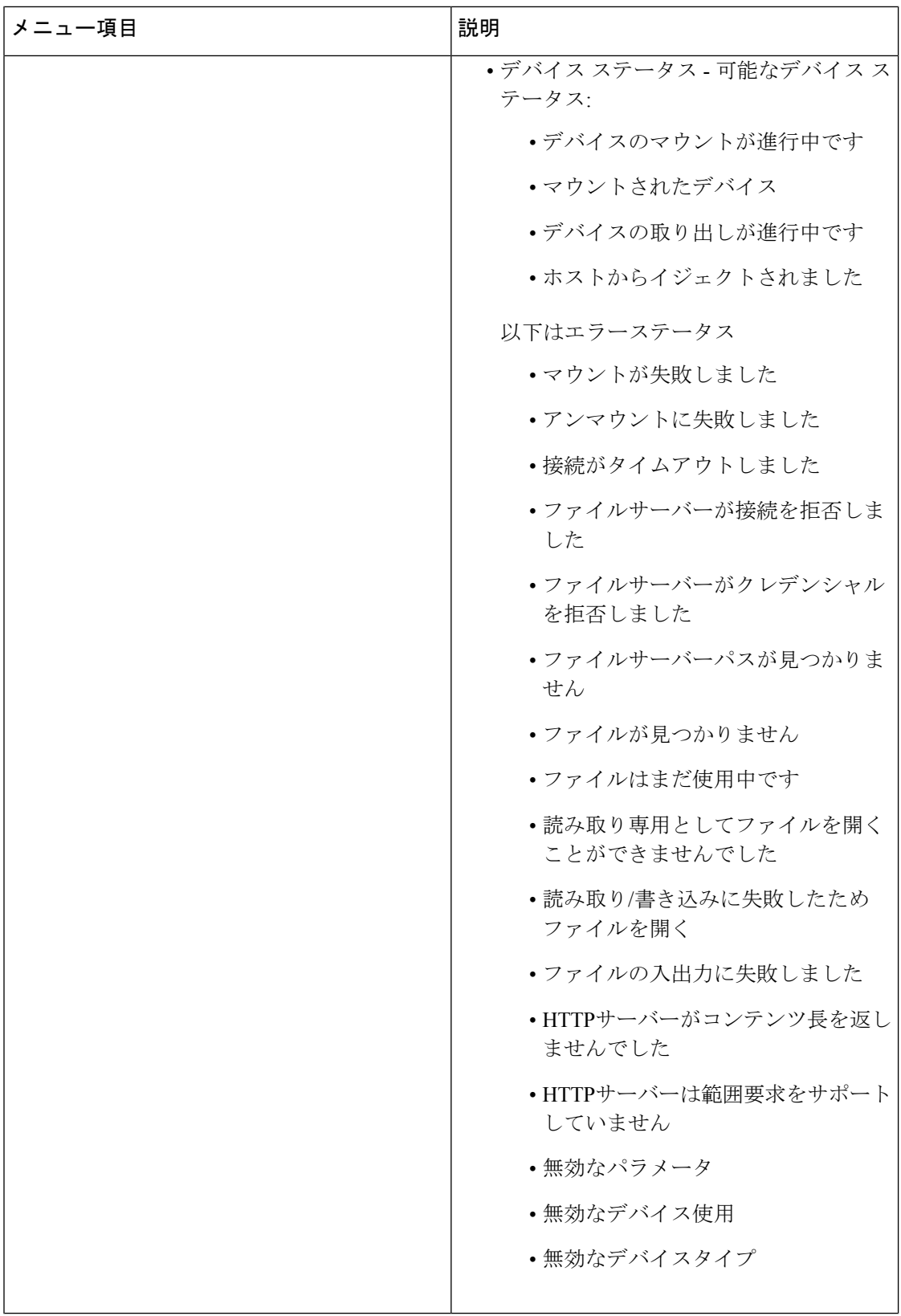

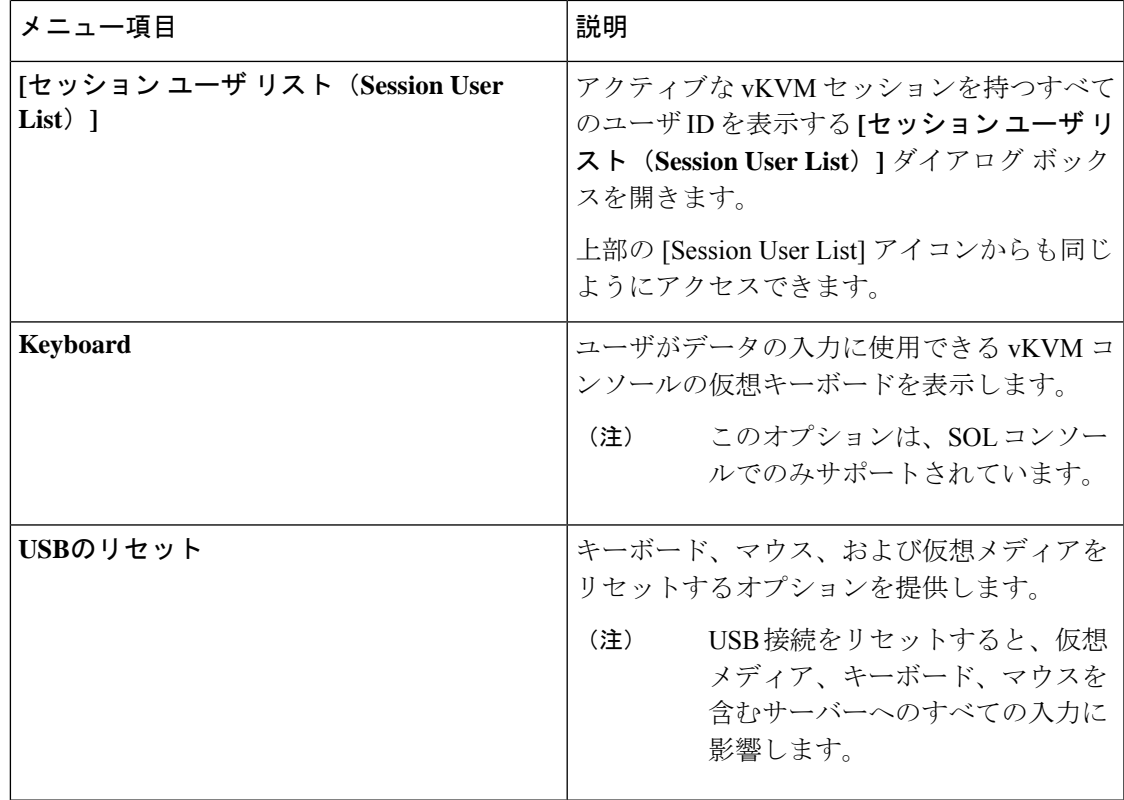

### **[Power]** メニュー

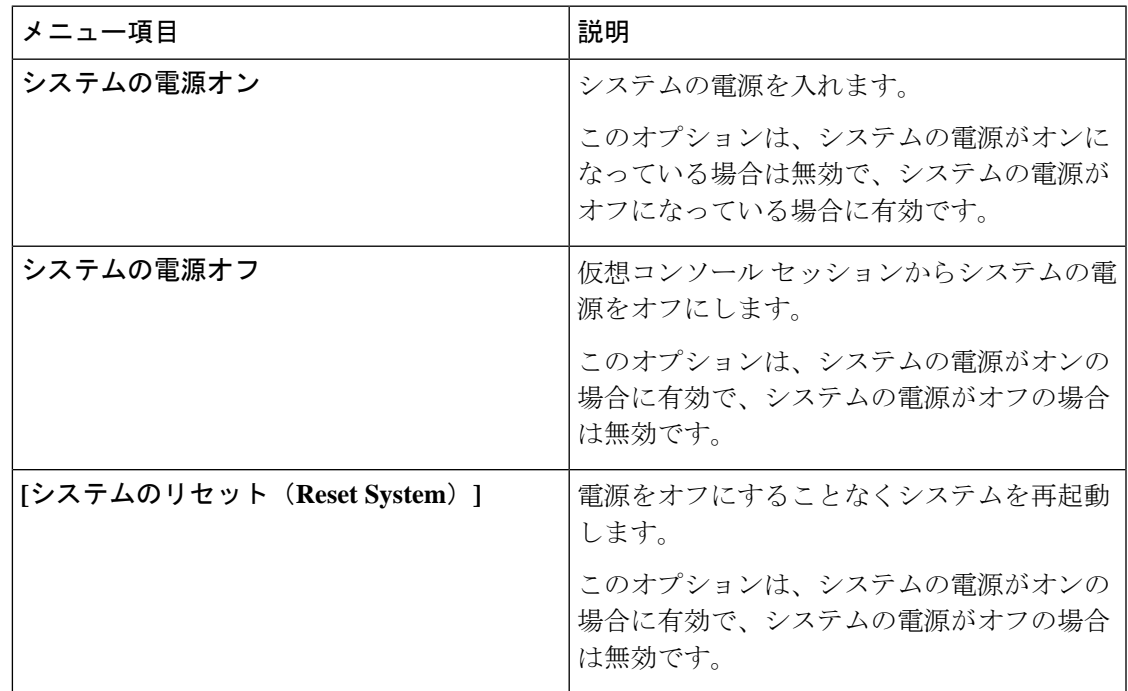

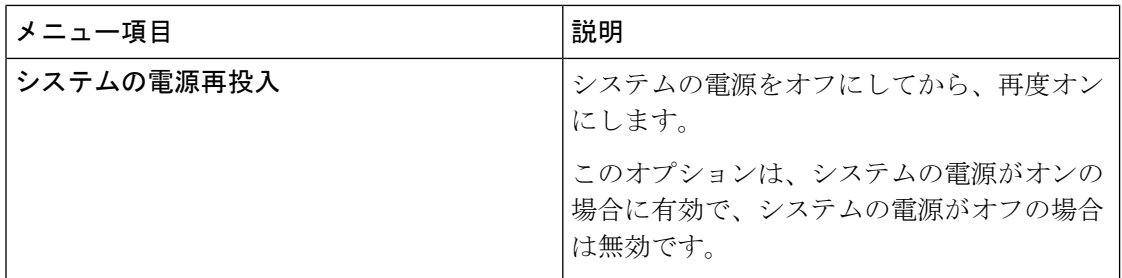

### **[**ブートデバイス(**Boot Device**)**]** メニュー

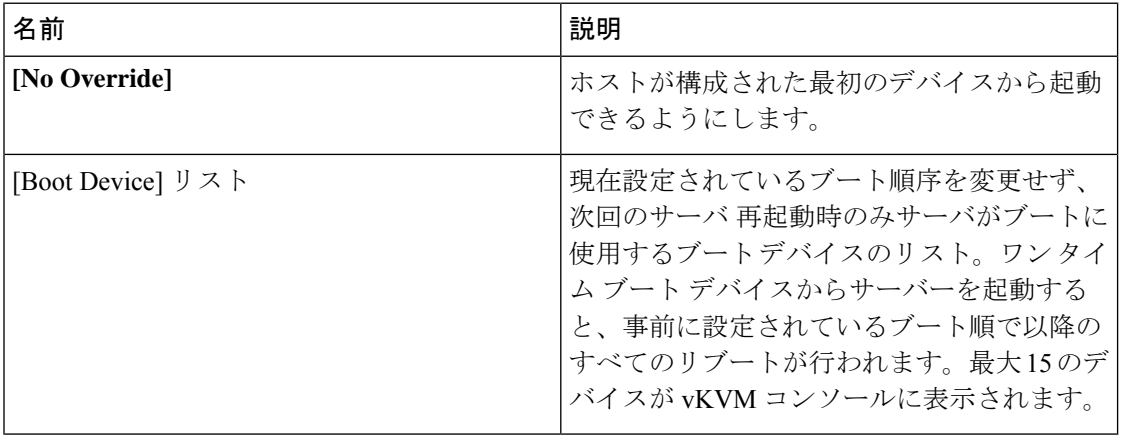

### **[**仮想メディア(**Virtual Media**)**]** メニュー

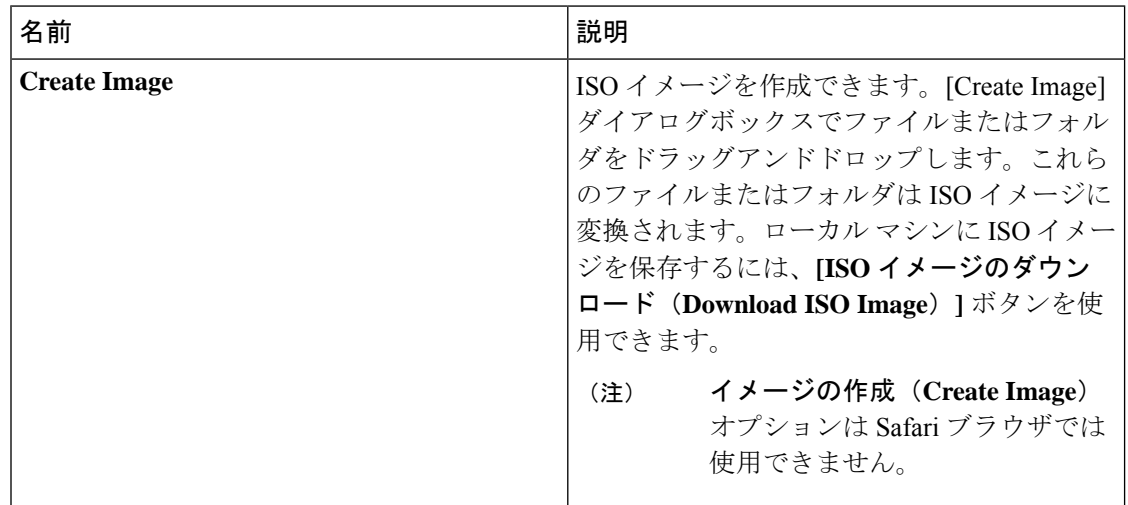

٦

ı

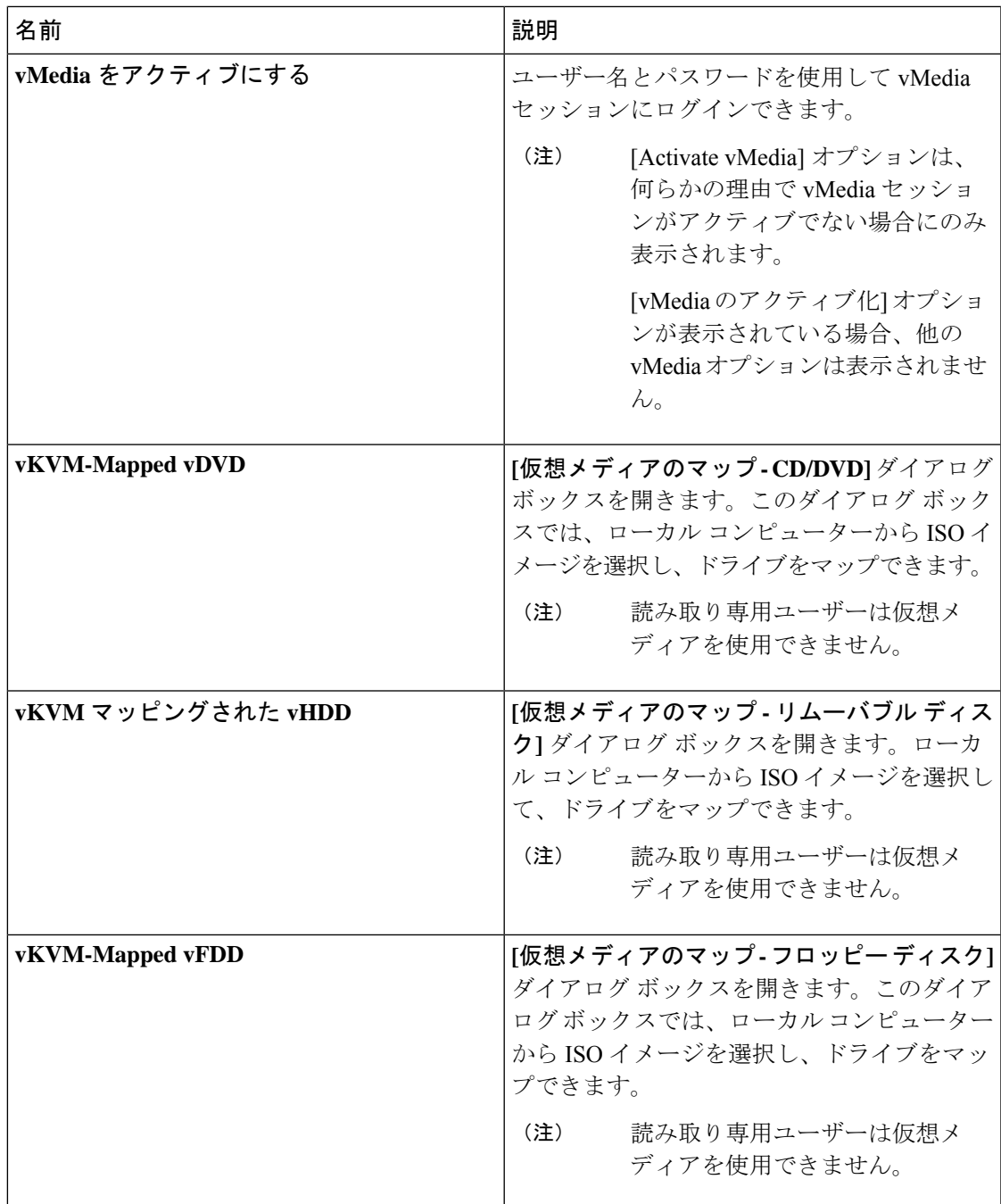

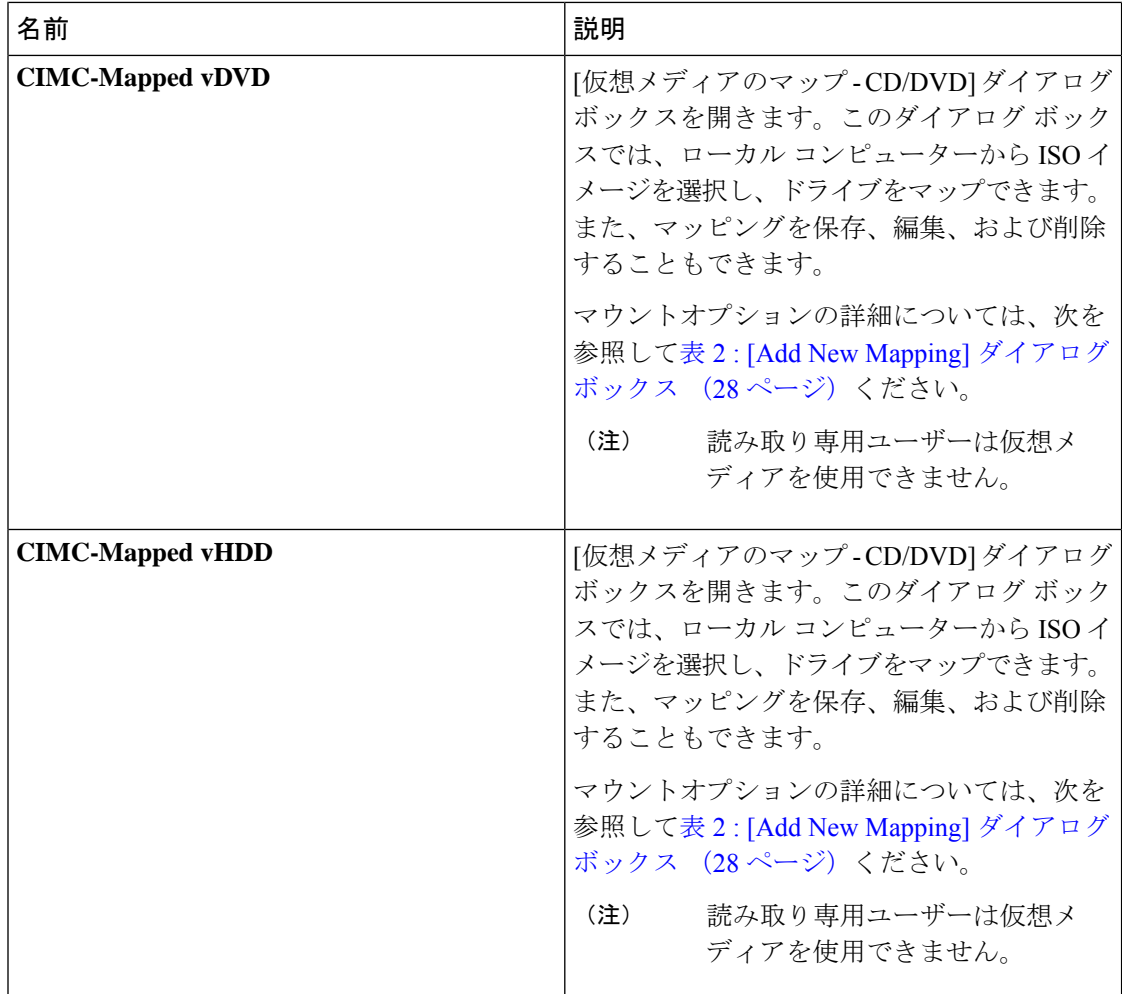

### 表 **<sup>2</sup> : [Add New Mapping]** ダイアログボックス

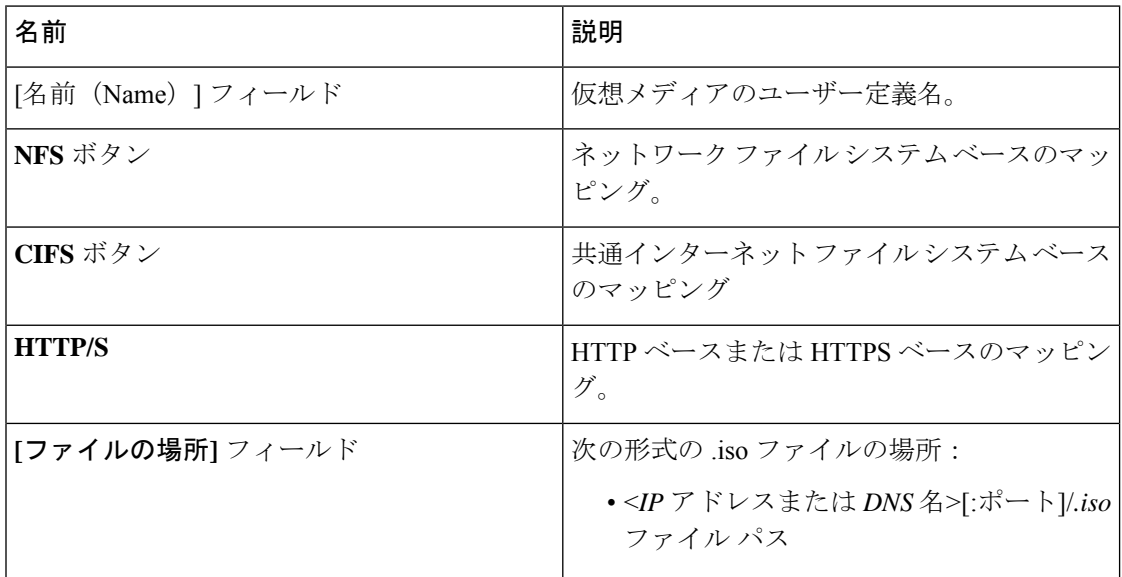

Ι

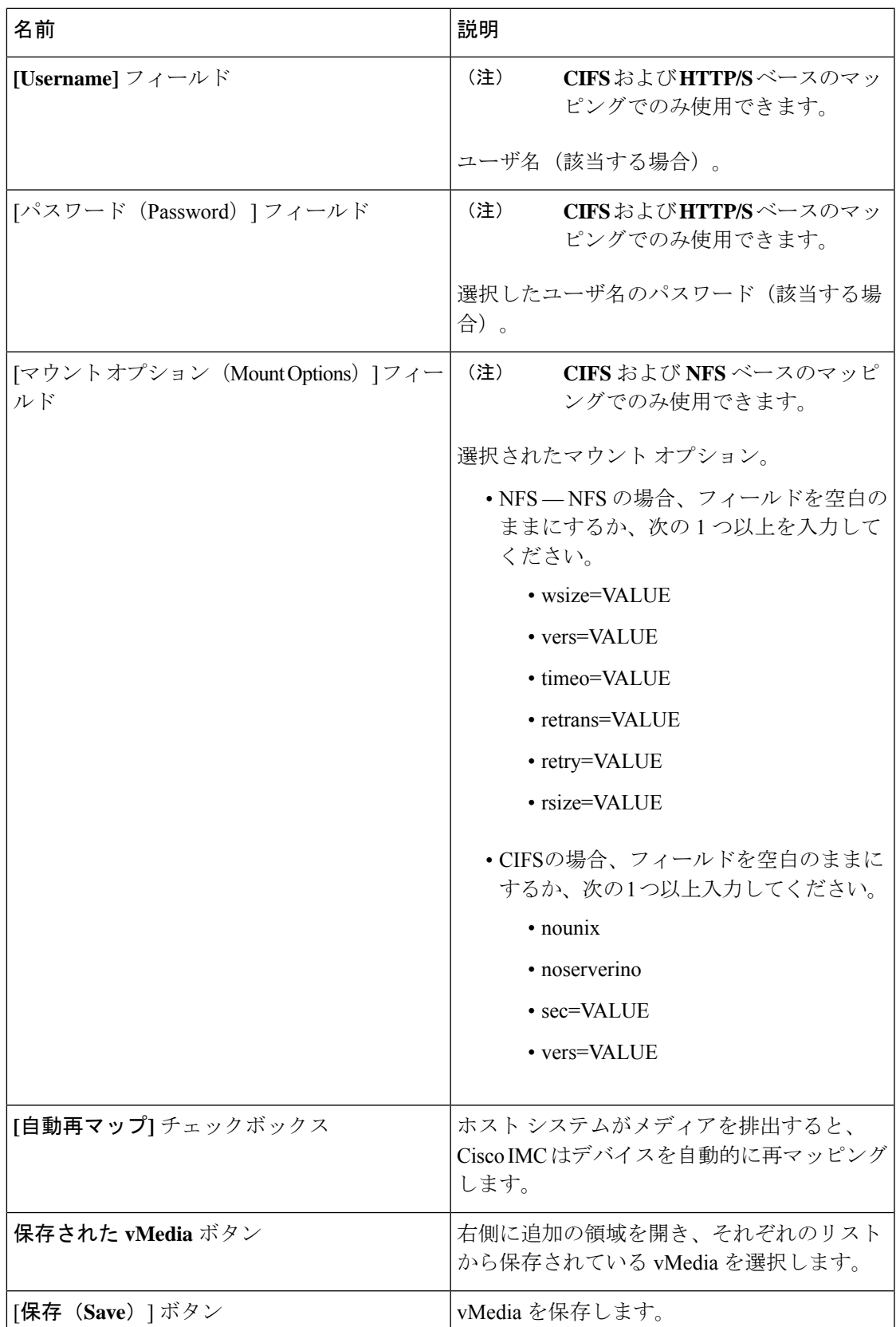

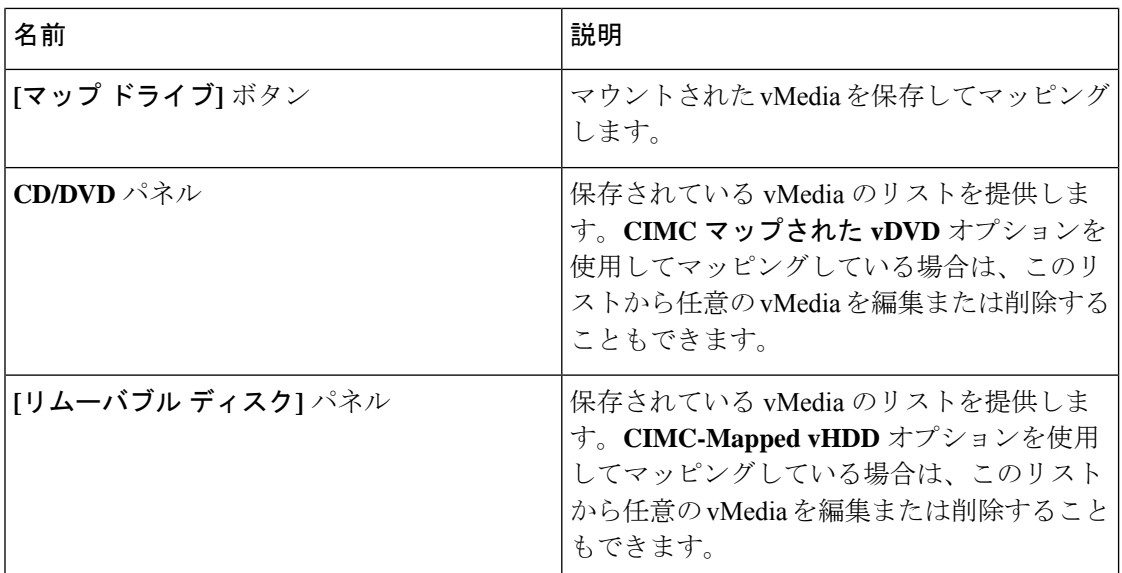

#### チャットメニュー

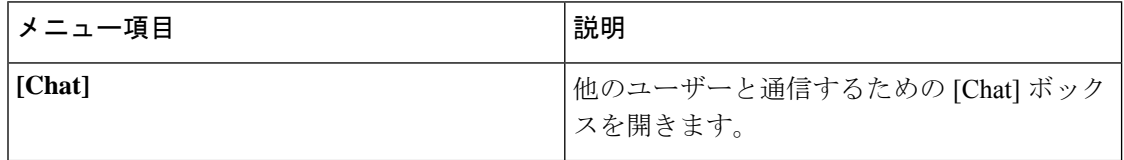

### ヘルプ アイコン

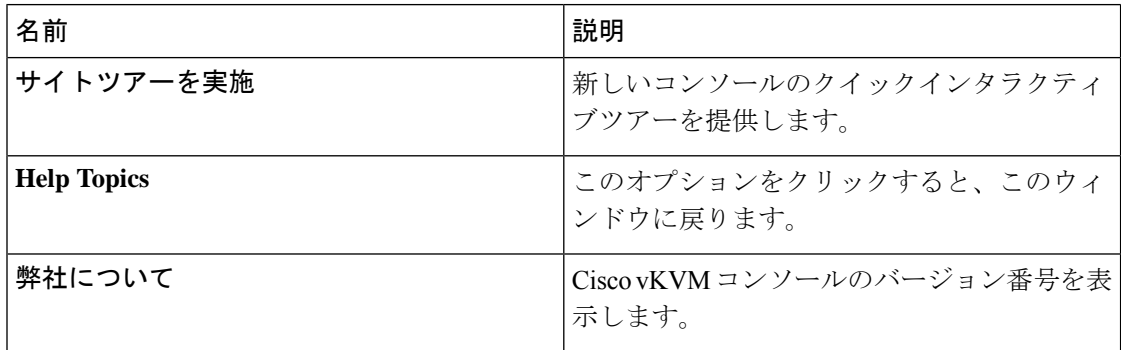

#### 言語アイコン

サポートされている言語のドロップダウンリストを表示します。リストから目的の言語を選択 できます。

#### プロフィールメニューアイコン

プロファイル メニュー アイコンは、コンソールの右上隅にあります。

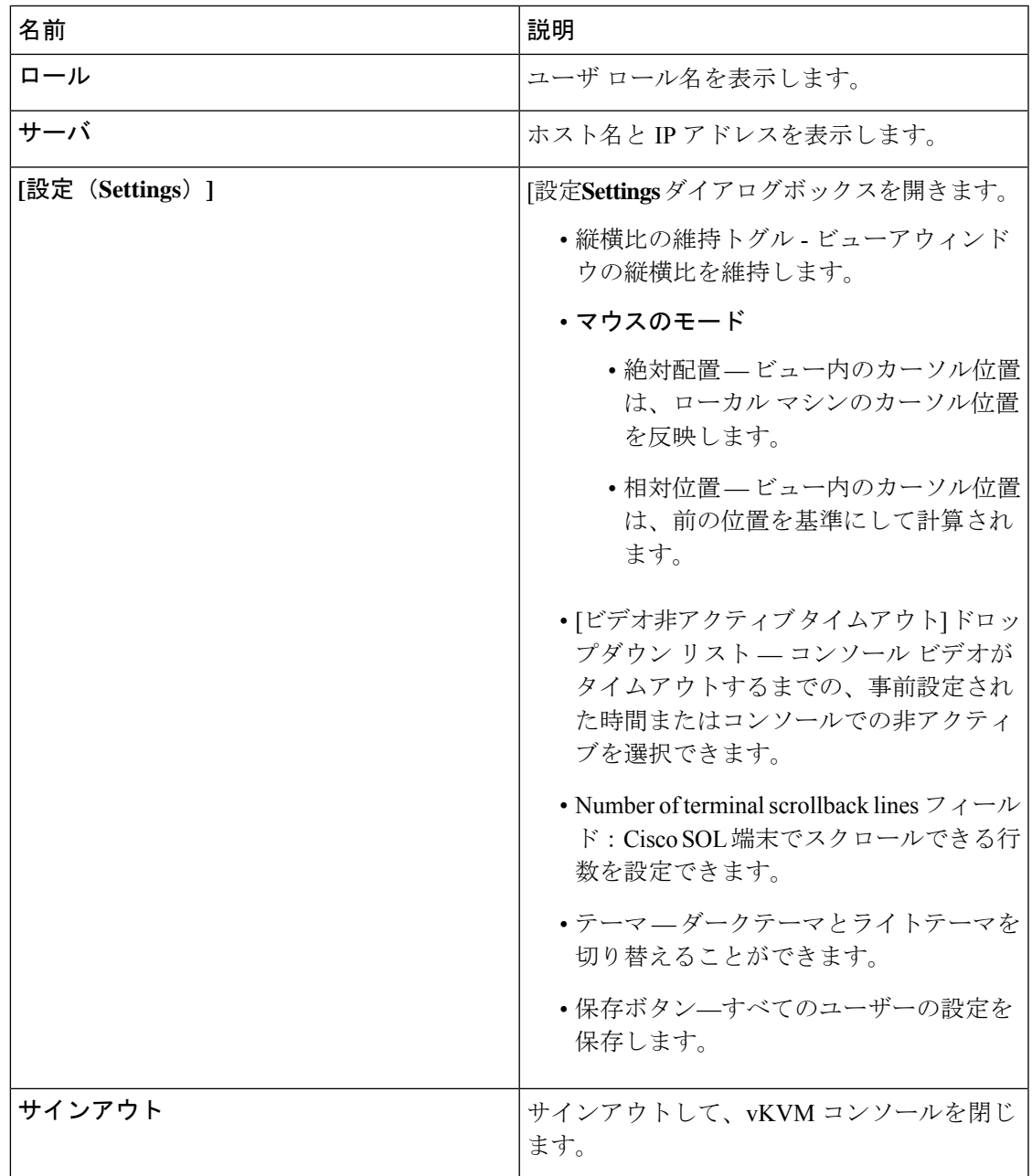

# 仮想 **KVM** の設定

始める前に

仮想 KVM を設定するには、admin 権限を持つユーザーとしてログインする必要があります。

#### 手順

- ステップ **1** [ナビゲーション(Navigation)]ペインの[コンピューティング(Compute)]メニューをクリッ クします。
- ステップ **2 [**コンピューティング(**Compute**)**]**メニューでサーバを選択します。
- ステップ **3** 作業ウィンドウで **[**リモート管理(**Remote Management**)**]**タブをクリックします。
- ステップ **4** [Remote Management] ペインで、[Virtual KVM] タブをクリックします。
- ステップ **5** [Virtual KVM] タブ の **[vKVM** プロパティ **(vKVM Properties)]** 領域で、次のフィールドに値を 入力します。

| 名前                                                | 説明                                                                                                    |
|---------------------------------------------------|----------------------------------------------------------------------------------------------------|
| [Enabled] チェックボックス                                | オンにすると、仮想 KVM がイネーブルになります。                                                                                                    |
|                                                   | 仮想メディア ビューアには KVM を使用してアク<br>(注)<br>セスします。KVM コンソールをディセーブルに<br>すると、Cisco IMC はホストに接続されているす<br>べての仮想メディアデバイスへのアクセスもディ<br>セーブルにします。 |
| [Max Sessions] ドロップダウン<br>リスト                     | 許可されている KVM の同時セッションの最大数。選択でき<br>る数値は1~4です。                                                                                       |
| [Active Sessions] $7 \angle \neg \nu \rightarrow$ | サーバで実行されている KVM セッションの数。                                                                                                    |
| [リモートポート(Remote<br>Port) 1フィールド                   | KVM 通信に使用するポート。                                                                                                    |
| [Enable Video Encryption]<br>チェックボックス             | オンにすると、サーバは KVM で送信されるすべてのビデオ<br>情報を暗号化します。                                                                                       |
| [Enable Local Server Video]<br>チェックボックス           | オンにすると、KVMセッションはサーバに接続されているす<br>べてのモニタにも表示されます。                                                                                   |

ステップ **6** [Save Changes] をクリックします。

## 仮想 **KVM** のイネーブル化

#### 始める前に

仮想 KVM をイネーブルにするには、admin 権限を持つユーザーとしてログインする必要があ ります。

#### 手順

- ステップ **1** [ナビゲーション(Navigation)]ペインの[コンピューティング(Compute)]メニューをクリッ クします。
- ステップ **2 [**コンピューティング(**Compute**)**]**メニューでサーバを選択します。
- ステップ **3** 作業ウィンドウで **[**リモート管理(**Remote Management**)**]**タブをクリックします。
- ステップ **4** [Remote Management] ペインで、[Virtual KVM] タブをクリックします。
- ステップ **5** [Virtual KVM] タブで、[Enabled] チェックボックスをオンにします。
- ステップ **6** [Save Changes] をクリックします。

### 仮想 **KVM** のディセーブル化

#### 始める前に

仮想 KVM をディセーブルにするには、admin 権限を持つユーザーとしてログインする必要が あります。

#### 手順

- ステップ **1** [ナビゲーション(Navigation)]ペインの[コンピューティング(Compute)]メニューをクリッ クします。
- ステップ **2 [**コンピューティング(**Compute**)**]**メニューでサーバを選択します。
- ステップ **3** 作業ウィンドウで **[**リモート管理(**Remote Management**)**]**タブをクリックします。
- ステップ **4** [Remote Management] ペインで、[Virtual KVM] タブをクリックします。
- ステップ **5** [Virtual KVM] タブで、[Enabled] チェックボックスをオフにします。
- ステップ **6** [Save Changes] をクリックします。

翻訳について

このドキュメントは、米国シスコ発行ドキュメントの参考和訳です。リンク情報につきましては 、日本語版掲載時点で、英語版にアップデートがあり、リンク先のページが移動/変更されている 場合がありますことをご了承ください。あくまでも参考和訳となりますので、正式な内容につい ては米国サイトのドキュメントを参照ください。